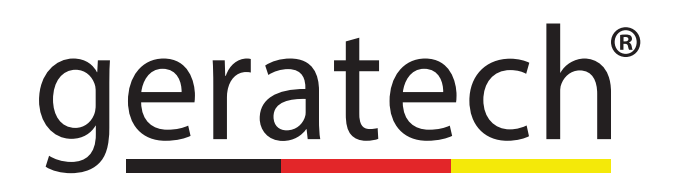

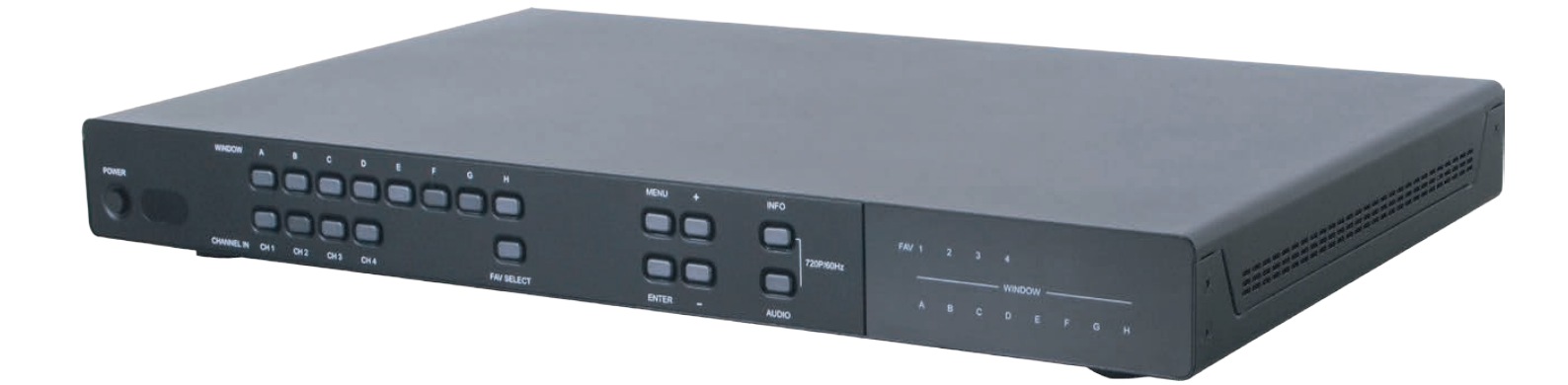

# 4×2 SDI to HDMI Seamless Switcher/Multiviewer with PIP **EGE-SDI-HD-442PIP**

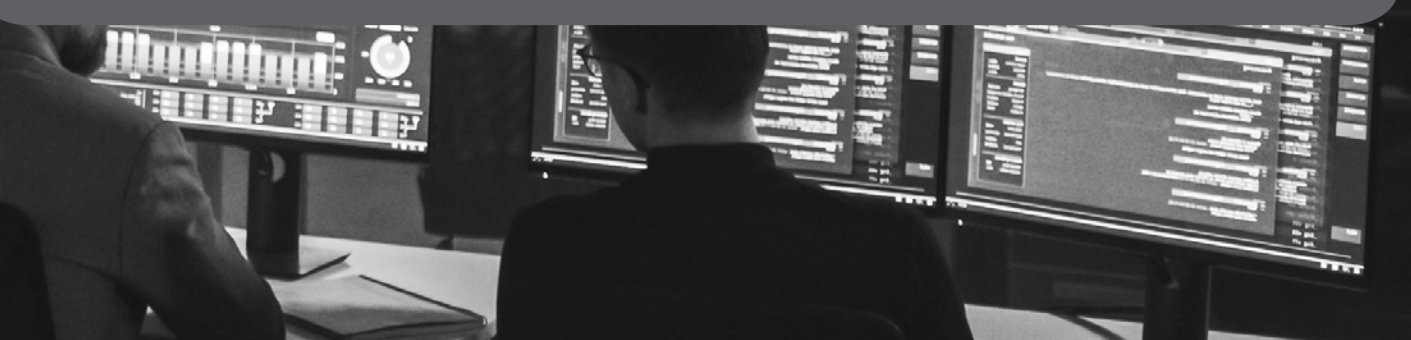

## **DISCLAIMERS**

The information in this manual has been carefully checked and is believed to be accurate. Geratech assumes no responsibility for any infringements of patents or other rights of third parties which may result from its use.

Geratech assumes no responsibility for any inaccuracies that may be contained in this document. Geratech also makes no commitment to update or to keep current the information contained in this document.

Geratech reserves the right to make improvements to this document and/or product at any time and without notice.

# **COPYRIGHT NOTICE**

No part of this document may be reproduced, transmitted, transcribed, stored in a retrieval system, or any of its part translated into any language or computer file, in any form or by any means—electronic, mechanical, magnetic, optical, chemical, manual, or otherwise without express written permission and consent from Geratech.

© Copyright 2011 by Geratech.

All Rights Reserved.

Version 1.1 August 2011

# **TRADEMARK ACKNOWLEDGMENTS**

All products or service names mentioned in this document may be trademarks of the companies with which they are associated.

# **SAFETY PRECAUTIONS**

Please read all instructions before attempting to unpack, install or operate this equipment and before connecting the power supply.

Please keep the following in mind as you unpack and install this equipment:

- Always follow basic safety precautions to reduce the risk of fire, electrical shock and injury to persons.
- To prevent fire or shock hazard, do not expose the unit to rain, moisture or install this product near water.
- Never spill liquid of any kind on or into this product.
- Never push an object of any kind into this product through any openings or empty slots in the unit, as you may damage parts inside the unit.
- Do not attach the power supply cabling to building surfaces.
- Use only the supplied power supply unit (PSU). Do not use the PSU if it is damaged.
- Do not allow anything to rest on the power cabling or allow any weight to be placed upon it or any person walk on it.
- To protect the unit from overheating, do not block any vents or openings in the unit housing that provide ventilation and allow for sufficient space for air to circulate around the unit.

# **REVISION HISTORY**

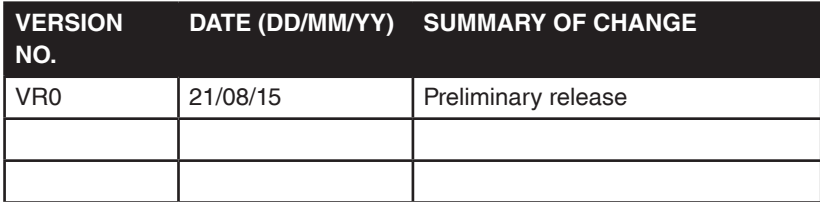

# **CONTENTS**

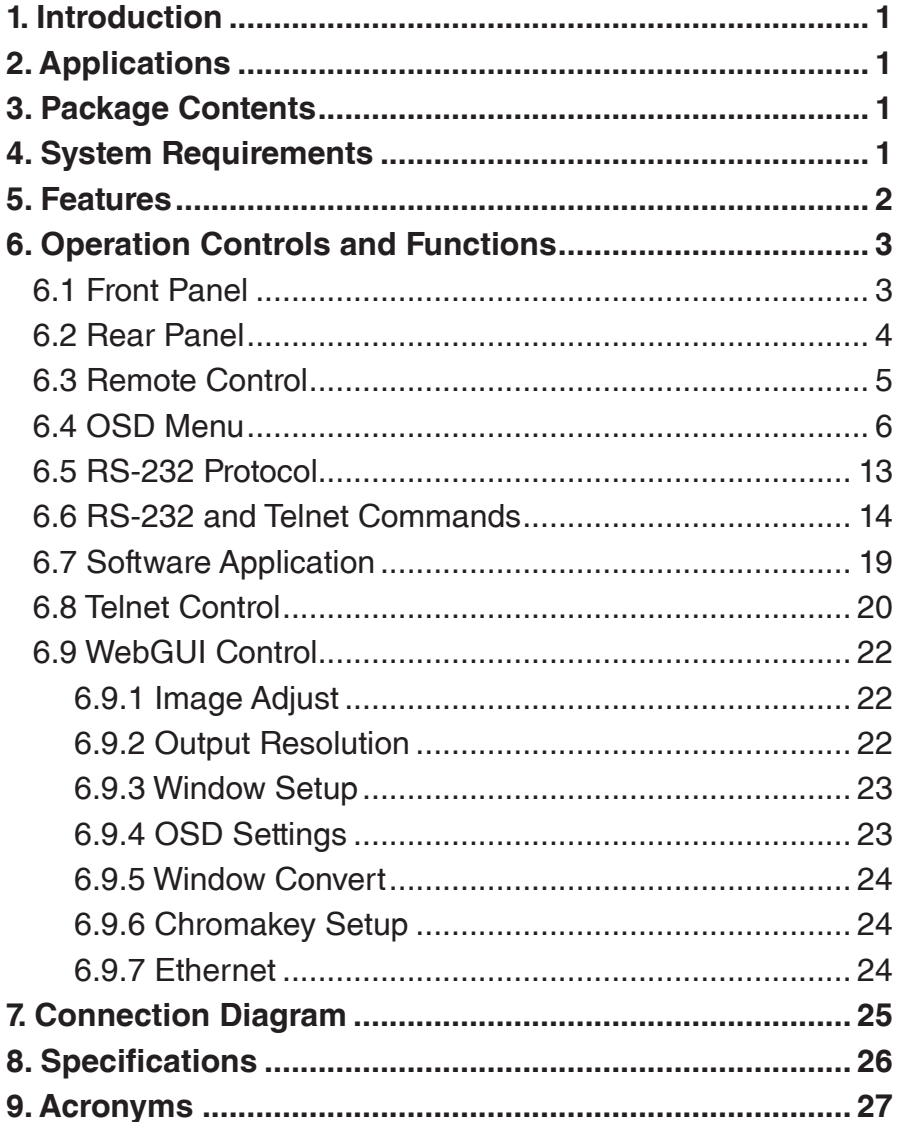

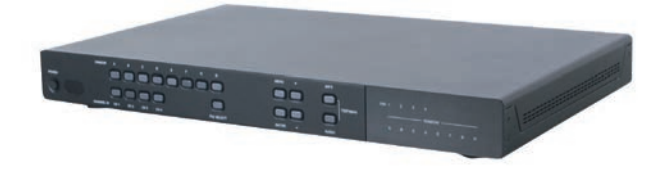

# <span id="page-5-0"></span>**1. INTRODUCTION**

The 4 by 2 SDI to HDMI Seamless Quad PIP Splitter is a high performance, high speed zooming/shrinking system that can be easily configure and control for quad or picturein-picture video processing. Allowing 4 different SDI input sources to be freely selected and arranged on to HDMI displays with total of 8 different types of settings. Supporting resolution up to WUXGA@60RB, 1080p and audio up to 8CH with sampling rate 48kHz for both inputs and outputs. Screen setting hot keys, OSD, RS-232 and Telnet allows instant control and switching on the output displays.

# **2. APPLICATIONS**

- Broadcasting room and control
- Surveillance room and control
- Public advertisement and control
- SDI signal extending

# **3. PACKAGE CONTENTS**

- 1x4 by 2 SDI to HDMI Seamless Splitter
- 1×Remote Control (CR-124)
- 1×12V/3A DC Power Adaptor
- 1x Rack Ear Sets
- Operation Manual

# **4. SYSTEM REQUIREMENTS**

Input source equipment such as SNG camera or SDI signal, PC/Laptop or RS-232 control devices and output HD TV/monitors with connection cables.

# <span id="page-6-0"></span>**5. FEATURES**

- Supports SD-SDI (SMPTE 259M-C, at bitrates of 270 Mbit/s) input signals up to 250M
- Supports HD-SDI (SMPTE 292M, at bitrates of 1.485Gbit/s and 1.485/1.001 Gbit/s) input signals up to 200M
- Supports 3G-SDI (SMPTE 424M/425M-AB, at bitrates of 2.970 Gbit/s and 2.9701/1.001 Gbit/s) input signals up to 100M
- HDMI output compatible with DVI
- Combine four SDI inputs single into HDMI and output on to two synchronize HD screen
- Seamless switching between channels and windows
- Zoom and Shrink 4CH input image and or to overlay them
- Supports PIP, POP and multi-windows display
- Supports OSD, RS-232 Remote and on-panel controls
- Fade-In-Out, Chromakey, Mirror and Rotation (90˚ left & right and 180˚ up & down) functions
- 8 Screen setting hot keys and extra 4 customized favorite screen setting
- Easily to adjust size, position and setting of 4 input images via WebGUI, only drag and few clicks can achieve output display format setting

# <span id="page-7-0"></span>**6. OPERATION CONTROLS AND FUNCTIONS**

**6.1 Front Panel**

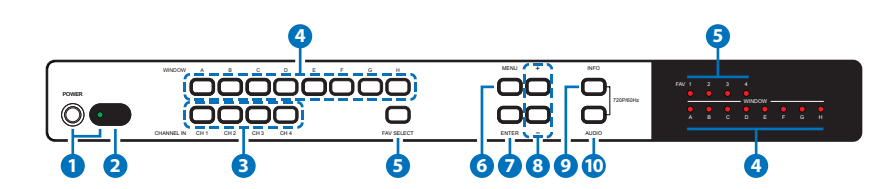

- **1 POWER Button & LED:** Press this button to power on the device and the LED will illuminate in green or set it to standby mode and the LED will illuminate in Red.
- **2 IR Window:** Accept IR signal from the device's remote control included in the package only.
- **3 CHANNEL IN 1~4:** Press these buttons to rotate SDI 1~4 input source on each channel to be display on screens. All channels can select the same input or each channel a different input.
- **4 WINDOW A~H & LEDs:** Press these hot keys to select the screen setting where A~D are display a full screen of each channel and E~H are a different combination of a full screen setting with all 4 channels.

Windows A~D's channel input selection is corresponding to channel input no. 1~4. That is, to change window A's input channel must press channel input 1's button. Channel input 2~4's button will not activate under window A's selection. Windows E~H's size are adjustable through the OSD menu setting and only window G & H is PIP(Picture in Picture) where E & F are POP (Picture out Of picture) settings.

Under window E~H when the size setting is overlapping one another, channel display sequence is CH4>CH3>CH2 >CH1. That is, CH4 will cover CH3 and CH3 will cover CH2 and so on. Under some display the borderline may have interference, adjusting display's motion setting may resolve the interference issue.

- **6 FAV SELECT & LEDs:** Press this button to recall the favor setting from 1~4 and the LED will illuminate accordingly.
- **6 MENU:** Press this button to bring up the OSD menu on screen.
- *A* **ENTER:** Press this button to enter into MENU selection and confirm the selection.
- **8 -/+ Buttons:** Press these buttons to scroll down/up the OSD selections.
- **9 INFO:** Press this button to bring up the information section from the OSD menu.
- **10 AUDIO:** Press this button to select audio channel.

*Note:Press the 'INFO & AUDIO' buttons together to switch output resolution to 720p@60Hz instantly.* 

<span id="page-8-0"></span>**6.2 Rear Panel**

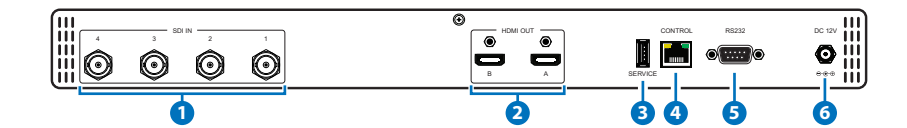

- **1** SDI IN: Connect with source equipment such as SNG camera or SDI signal devices.
- **2 HDMI OUT:** Connect with HD TV/monitor for output image display.
- **3 SERVICE:** This slot is reserved for factory use only.
- **4 CONTROL:** Connect from PC/Laptop for Telnet control with RJ-45 cable.
- **6 RS-232:** Connect from PC/Laptop/RS-232 equipped device with D-Sub 9pin cable for RS-232 command sending.
- **6 DC 12V:** Plug the 12V DC power supply into the unit and connect the adaptor to an AC outlet.

#### <span id="page-9-0"></span>**6.3 Remote Control**

- **1 Power:** Press this button to switch on the device or press it again to set it to standby mode.
- **2 Info:** Press this button to show system information.
- **3 Input CH 1~4:** Press these buttons to rotate SDI 1~4 input source on each channel to be display on screen
- **4 WA~WH:** Press these hot keys to select the screen setting where WA~WD are display a full screen of each channel and WE~WH are a different combination of a full screen setting with all 4 channels.
- **6 Mute:** Press this button to mute the audio from HDMI output port.
- **6 ▲/▼/►/◄ & OK Buttons:** Press this buttons to scroll through the OSD selection and press OK to enter and confirm the setting.
- *A* Menu: Press this button to enter into the OSD menu.
- **8 Exit:** Press this button to exit the OSD menu or the OSD settings.
- **9 Fade-In-Out\*:** Press this button to switch on or off the Fade-in-out function.
- **10 Chromakey\*:** Press this button to enter into Chroma function where CH 1 is the background and CH 2 is the top image.
- **11** Mirror<sup>\*</sup>: Press this button to display the screen in mirror image.
- **12 Rotation**\*: Press this button to rotate the image 90° left and right or 180° upside down.
- **13 Audio 1~4:** Press these buttons to select audio from SDI input source 1~4.
- **14 FAV. 1~4:** Press these buttons to bring up the customized screen settings.

*Note:\*Functions only work under Window A to D. The system will force to switch to Window A when operate under Window E~H.*

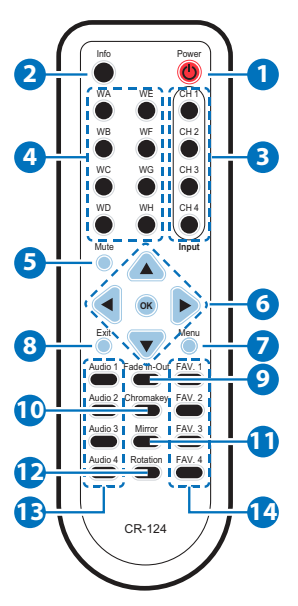

# <span id="page-10-0"></span>**6.4 OSD Menu**

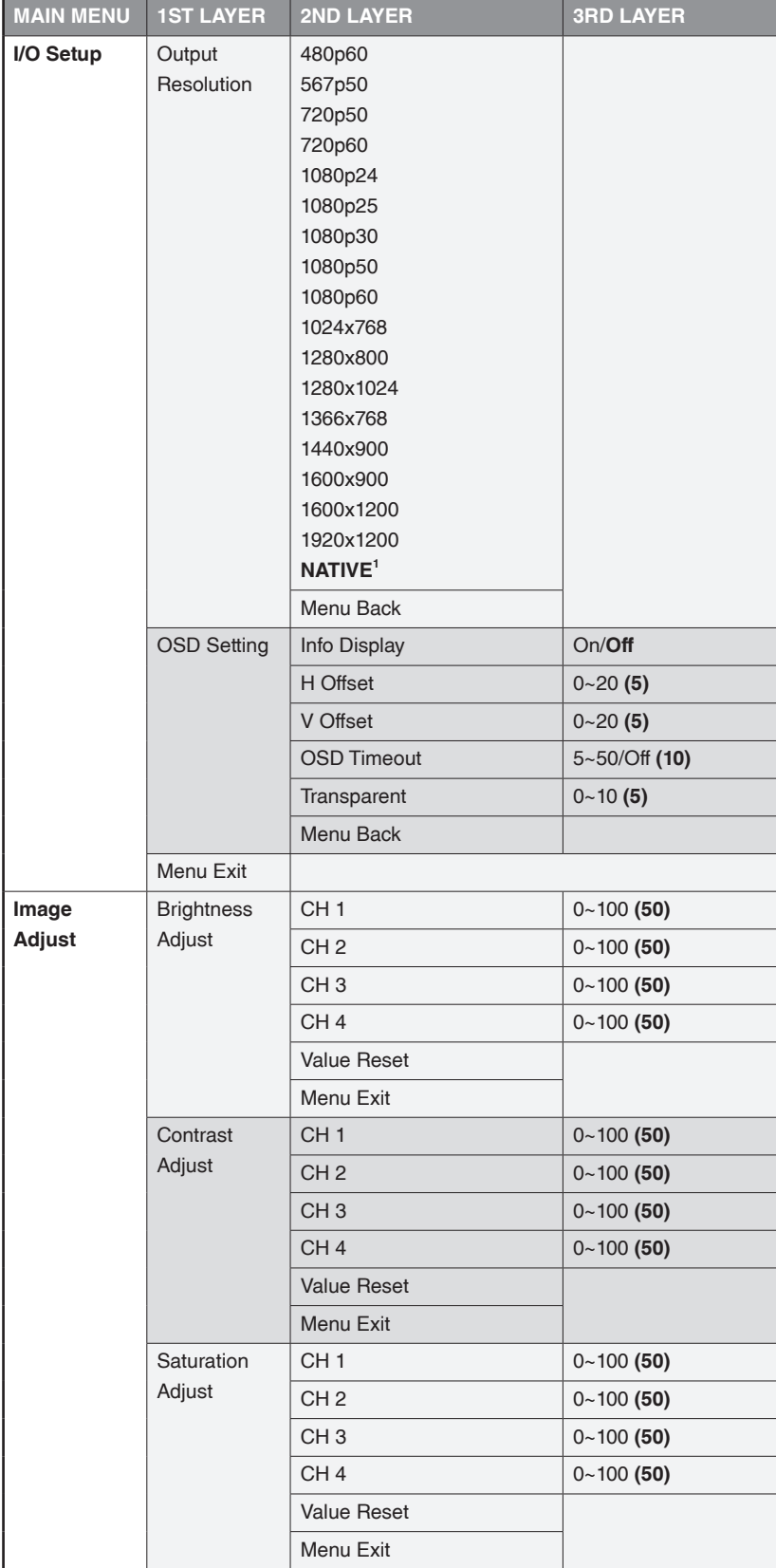

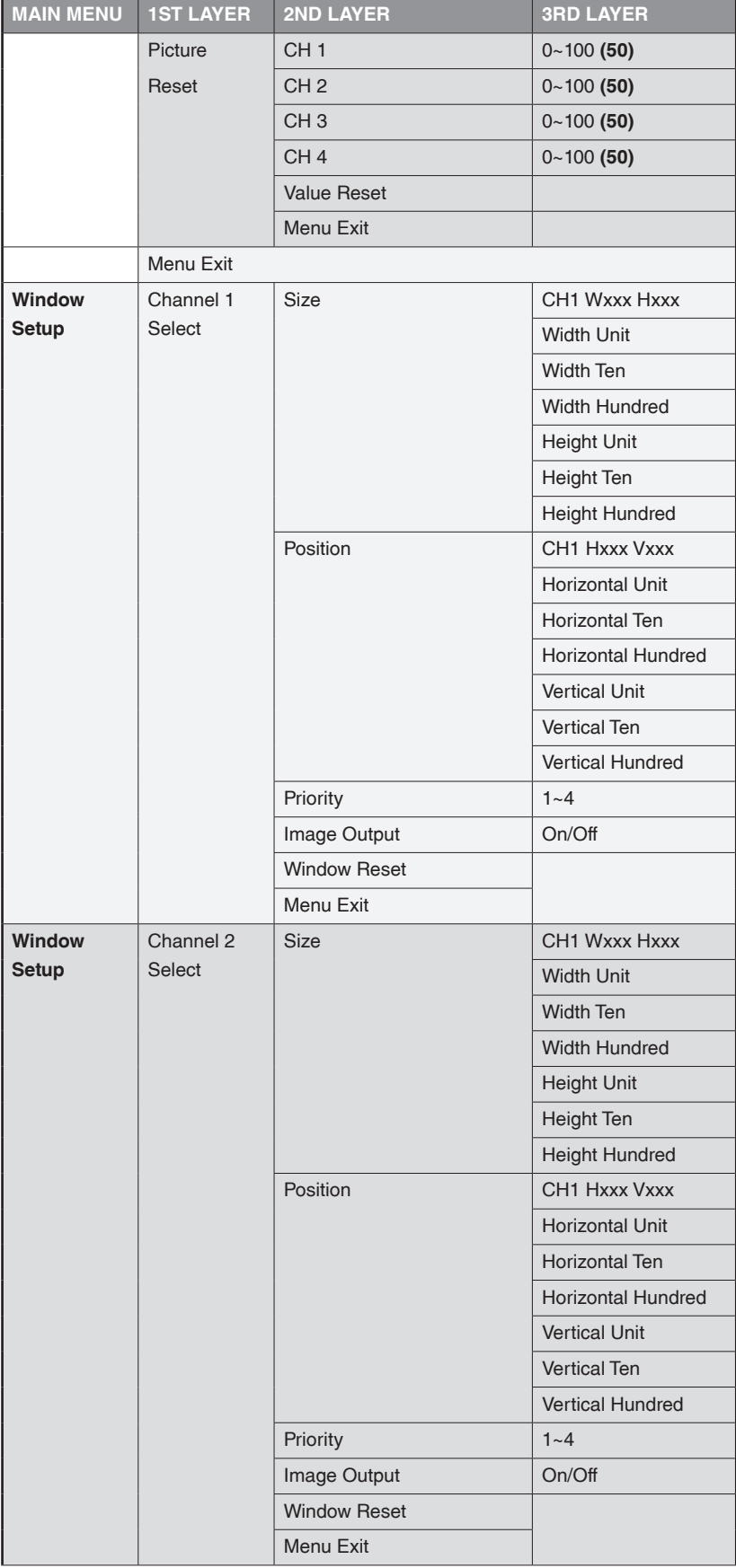

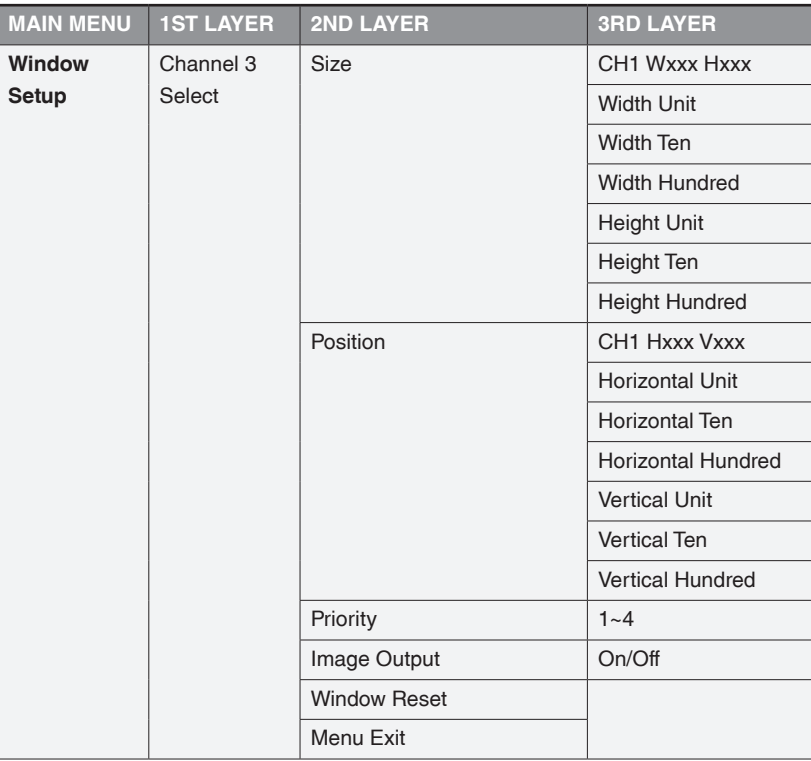

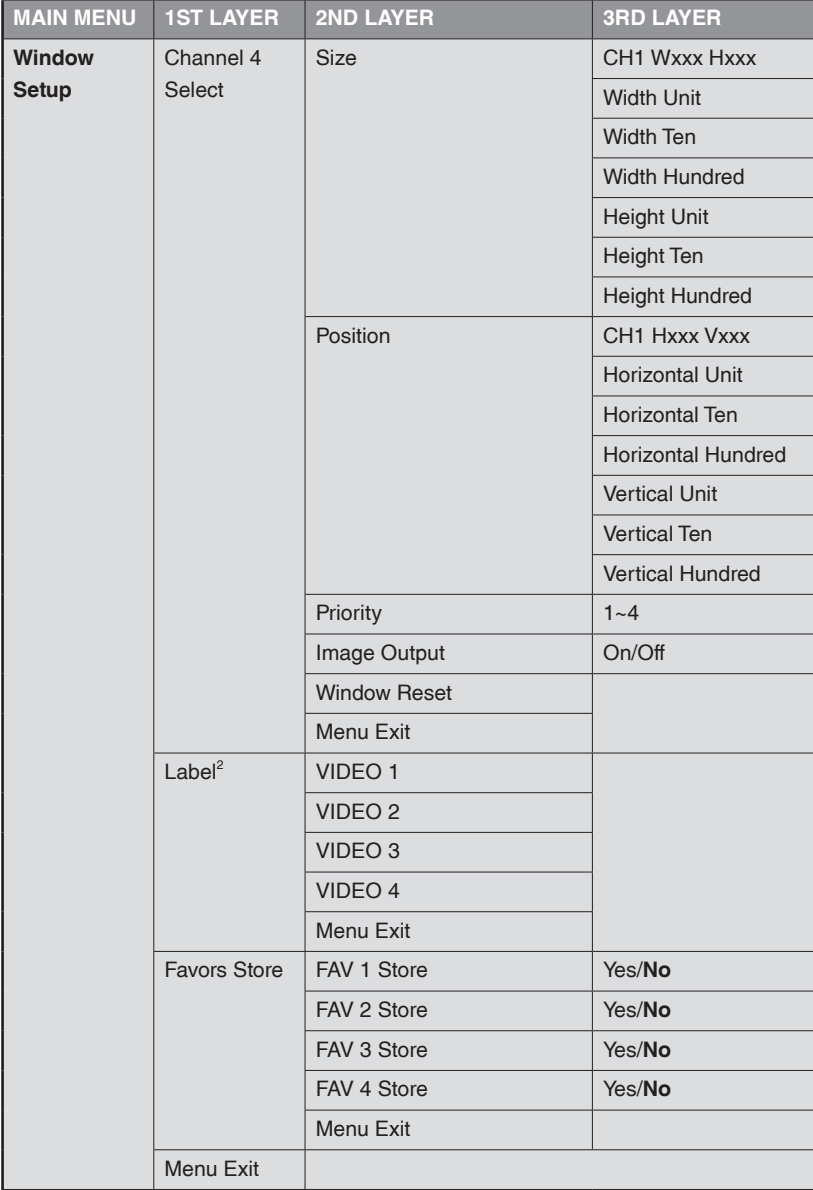

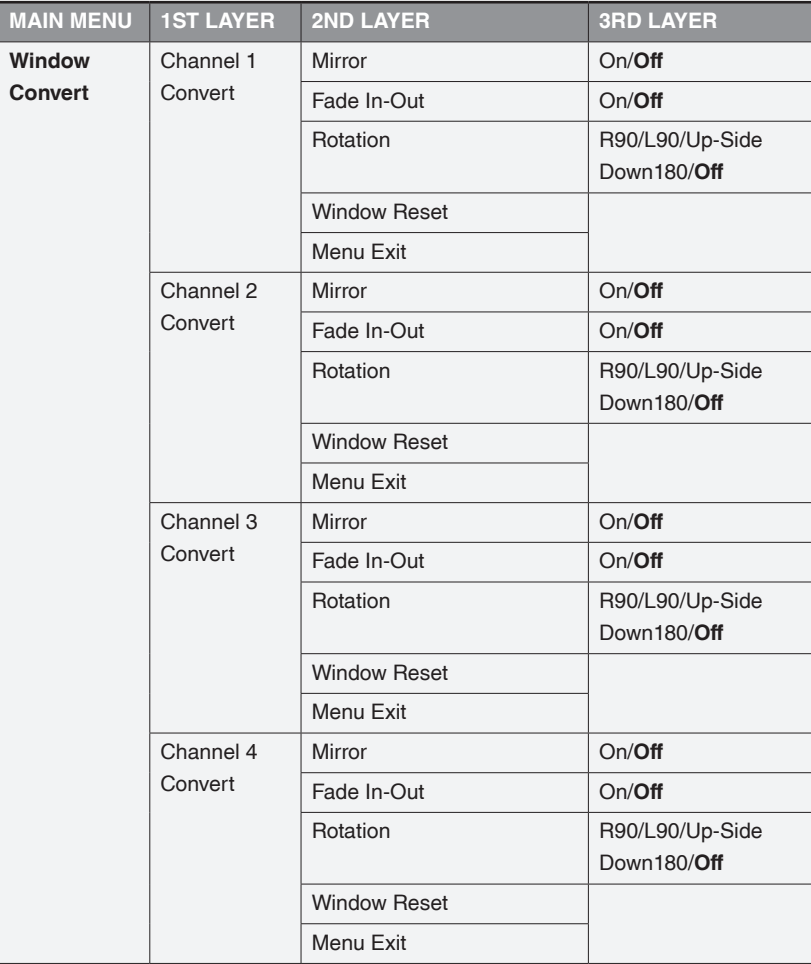

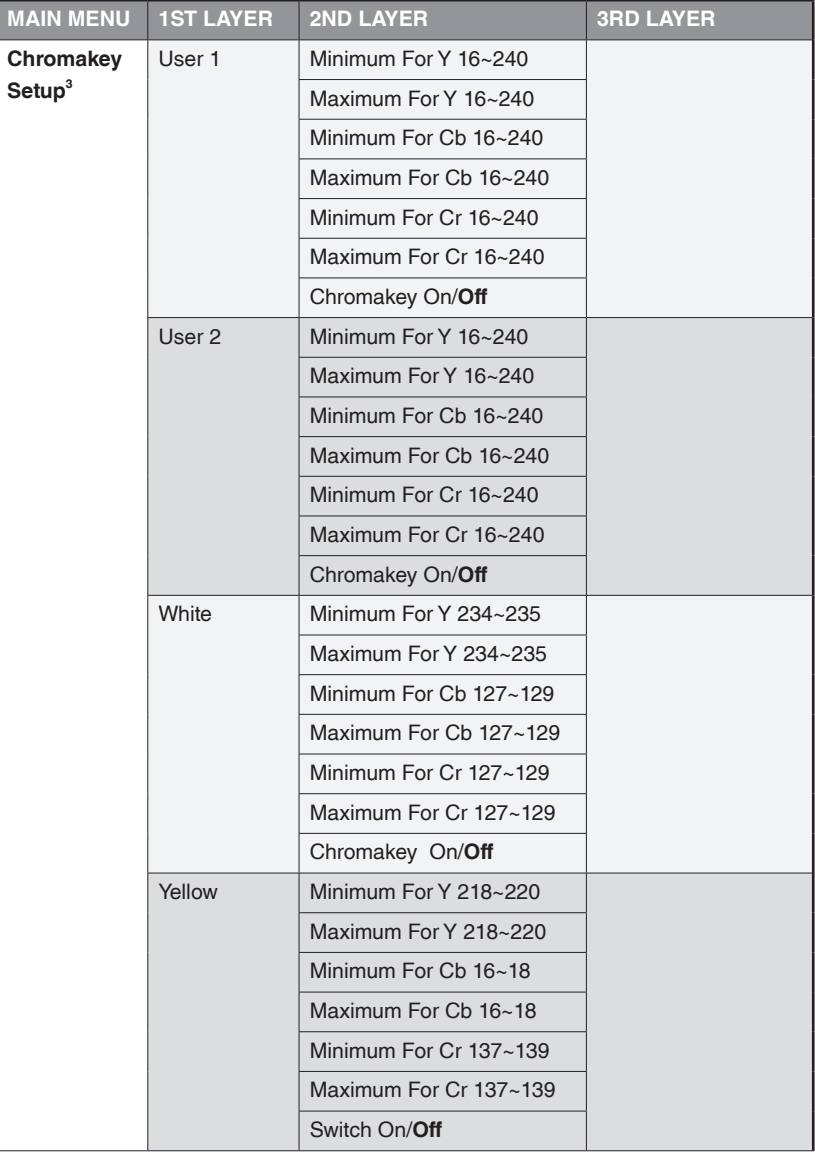

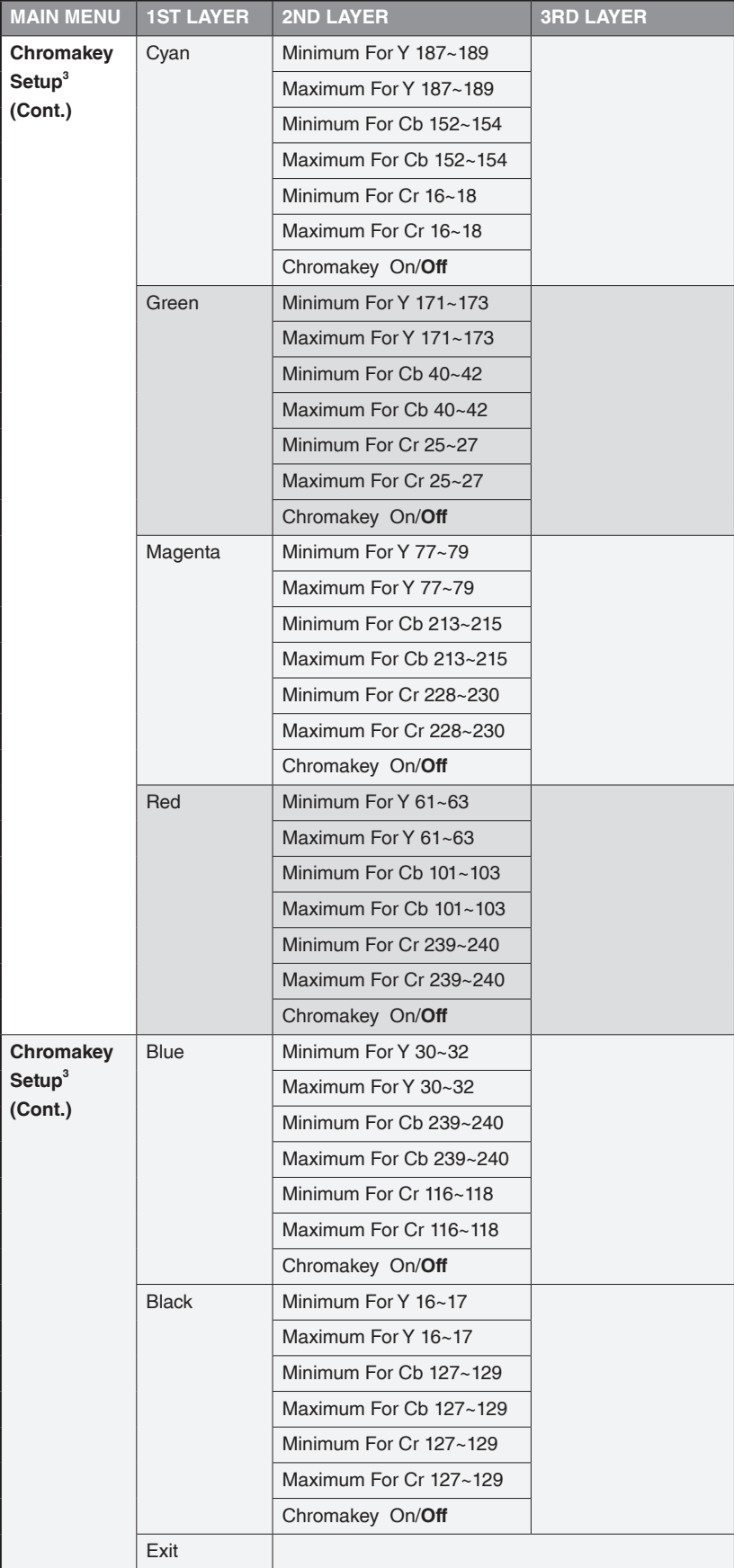

<span id="page-17-0"></span>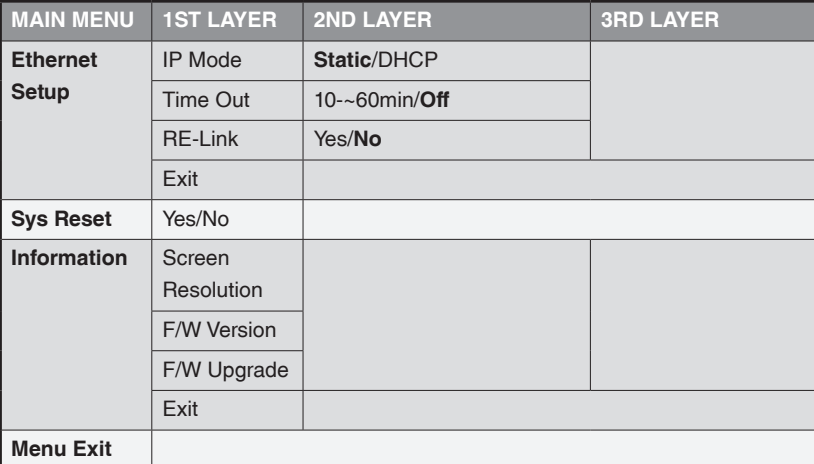

*Note:*

- *1.When in 'NATIVE' resolution, the unit will read the EDID settings of the display connected to HDMI OUT A.*
- *2.Naming character up to 9 characters.*
- *3.Chromakey Setup only works when CH 1and CH 2 are selected. CH 1 is the background and CH 2 is the top layer to be overlaid. The RGB setting is for the CH2 video where the minimum setting figures cannot be greater than the maximum figures and the maximum figures cannot be lower than the minimum setting figures.*
- *4.Figures in BOLD are default settings.*

► ◄

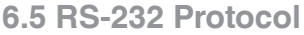

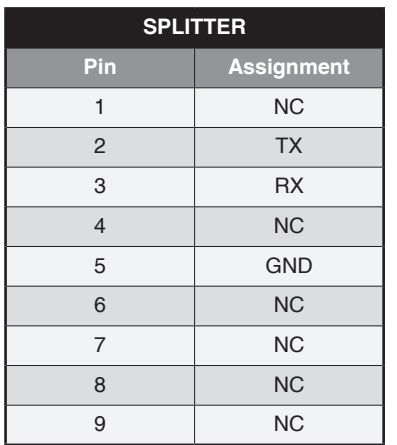

Baud Rate: 115200bps Data bit: 8 bits Parity: None Flow Control: None Stop Bit: 1

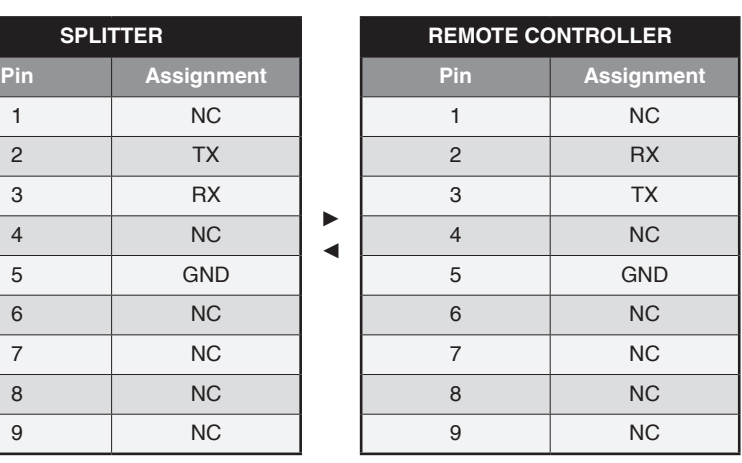

## <span id="page-18-0"></span>**6.6 RS-232 and Telnet Commands**

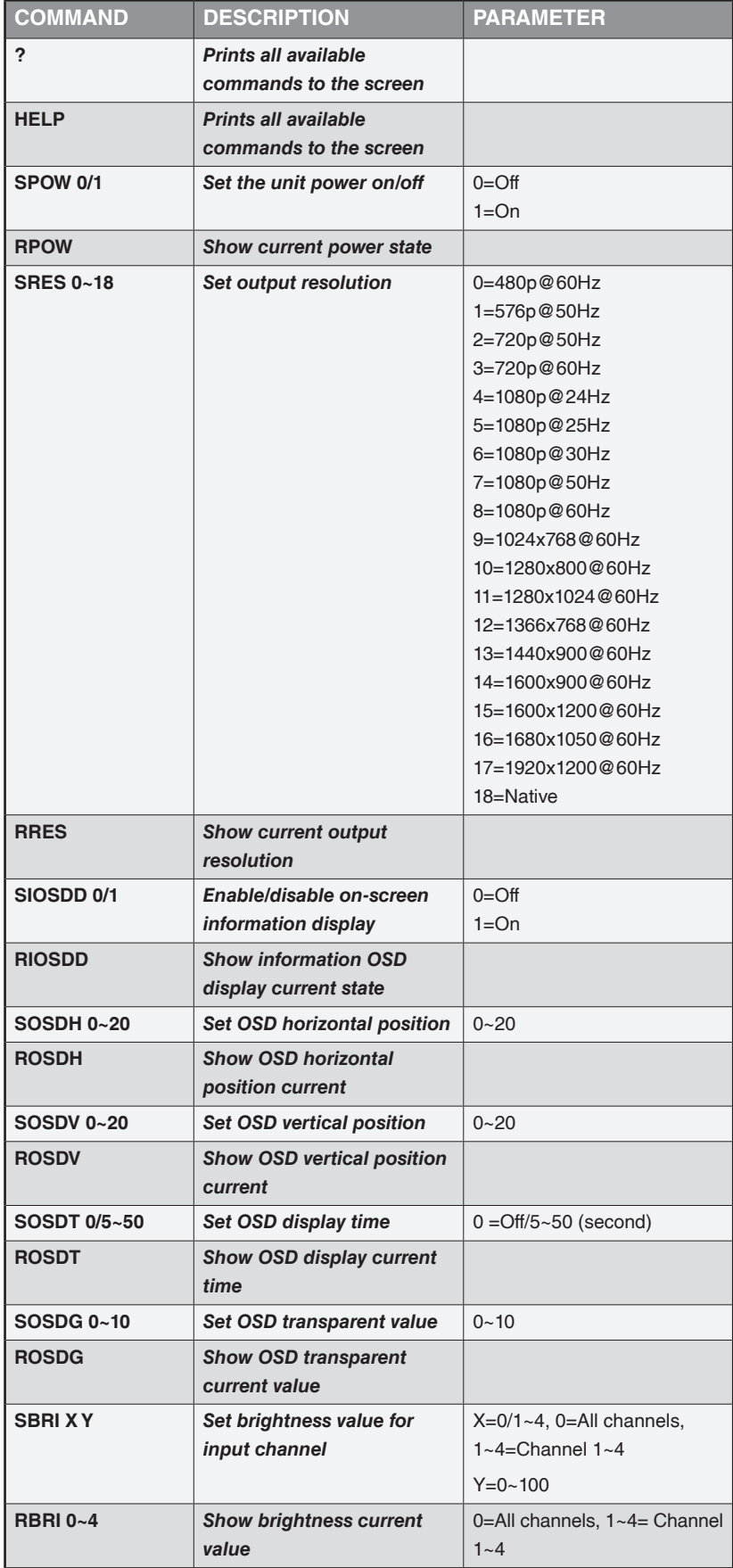

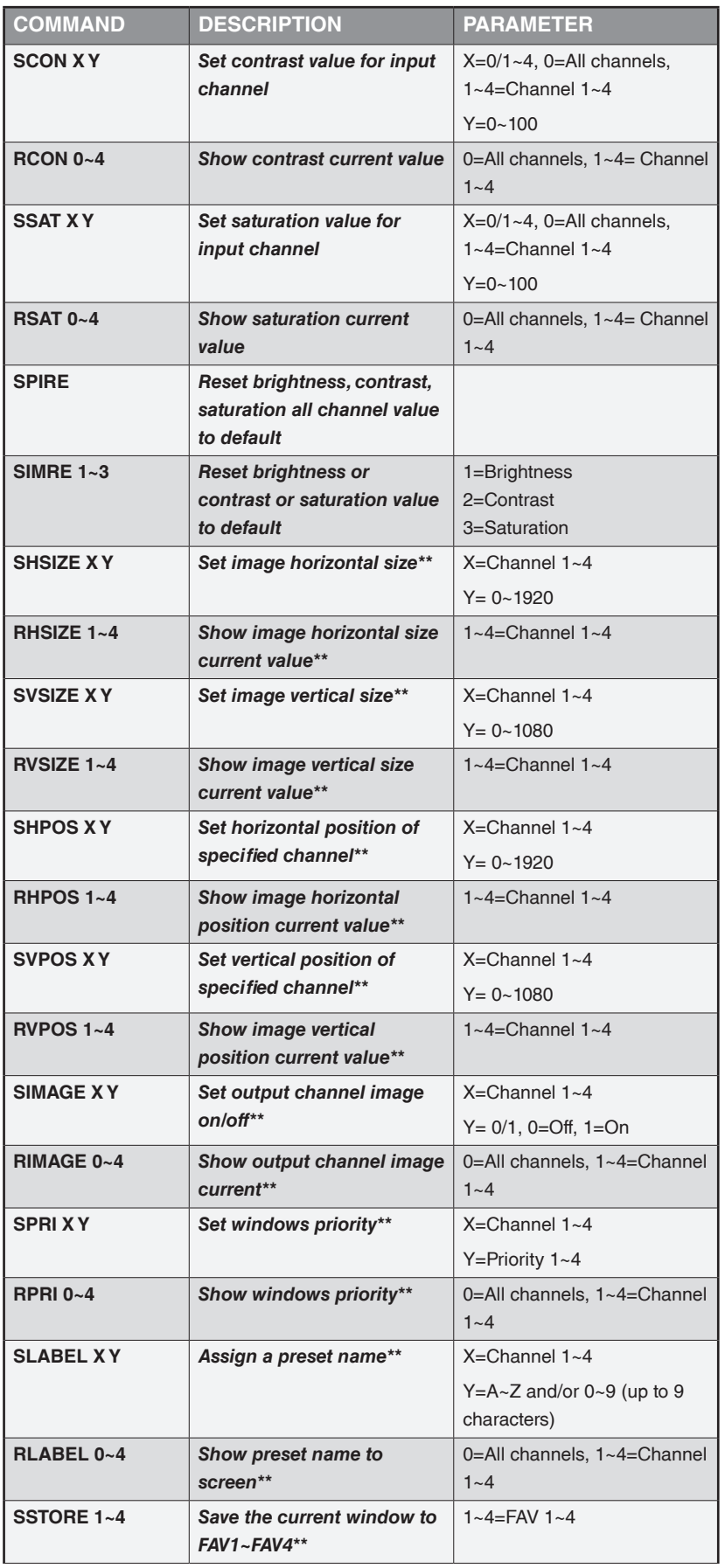

# **EGE-SDI-HD-442PIP** <sup>4×2 SDI to HDMI Seamless Switcher/Multiviewer with PIP</sup>

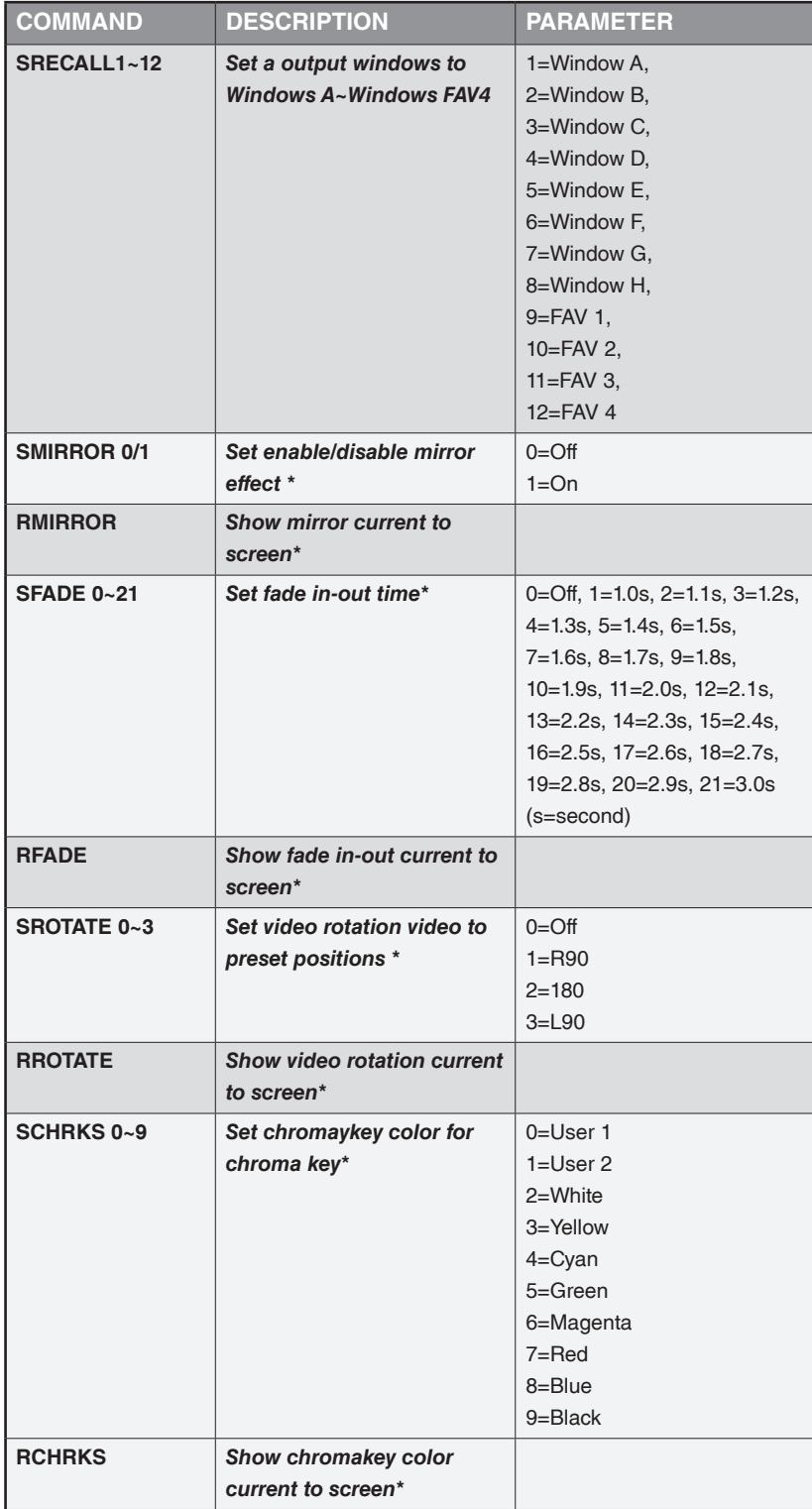

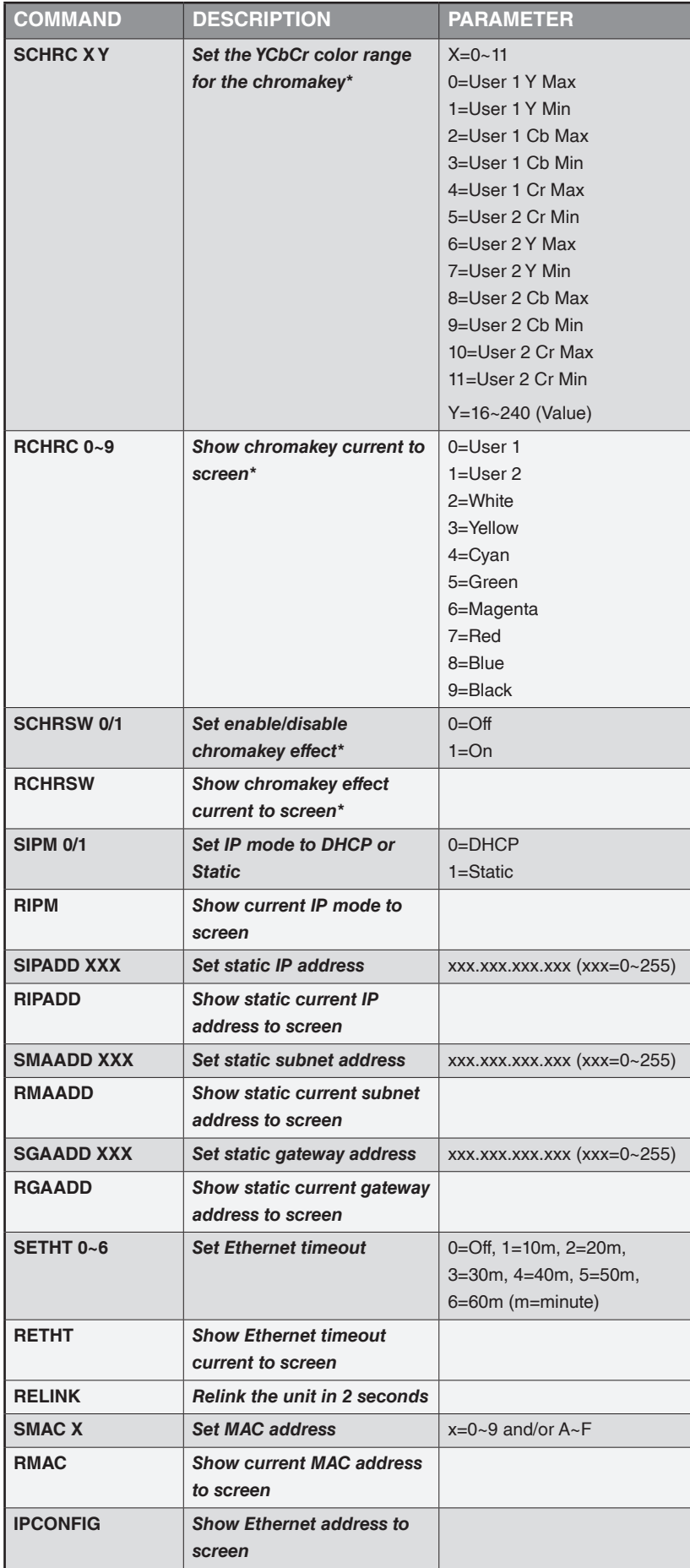

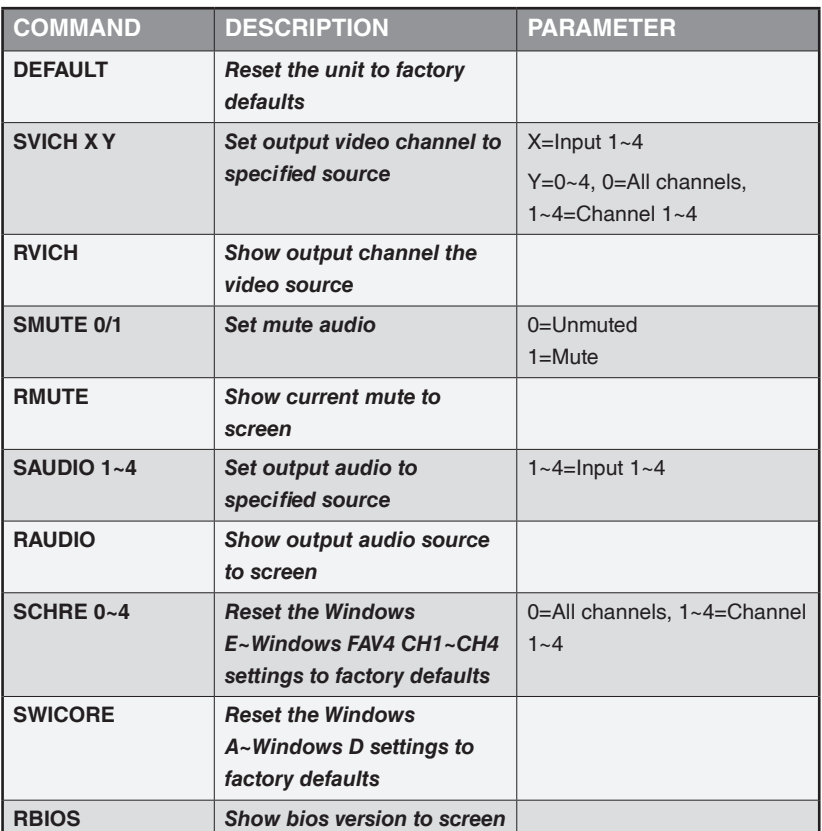

*Note:*

- *1.Any commands will not be executed unless followed by a carriage return. Commands are case sensitive.*
- *2.\*Commands are executable under Window A~D selection.*
- *3.\*\*Commands are executable under Window E~H & FAV1~4.*

<span id="page-23-0"></span>**6.7 Software Application**

Connect the unit with PC/Laptop through the Ethernet port of an active network system and open the application. Click on Find Devices on Network and a list of the devices connected to the system will show up.

Double click on the product name and an InfoFrom will appear to show the products' detail.

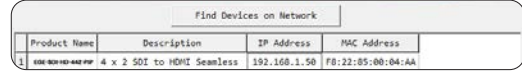

Then user may use the IP Address to find the control device through Telnet or WebGUI or even RS-232/Hyper Terminal tools.

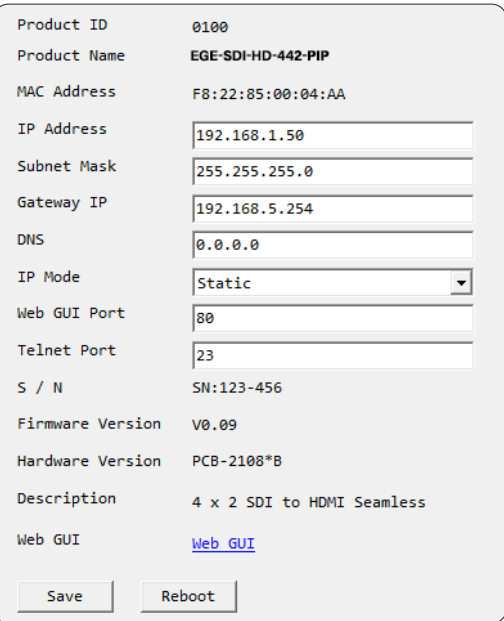

*Note: The default IP setting is 192.168.1.50.*

#### <span id="page-24-0"></span>**6.8 Telnet Control**

To access the telnet control under MS windows, click 'Start' menu and type "cmd" in the search field then press enter.

Under Mac OS X, go to Go→Application→Utilities→Terminal.

See below for reference.

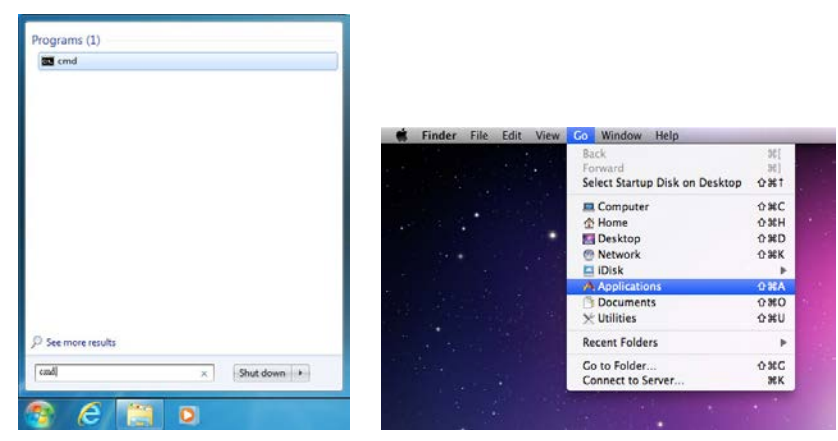

Once in the command line interface (CLI) type "telnet", then the IP address, and hit enter.

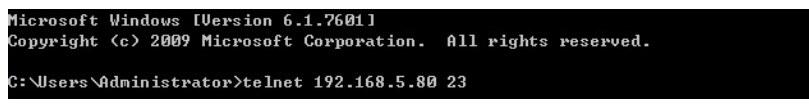

Press "Help" or "?" then hit enter to bring up all available commands.

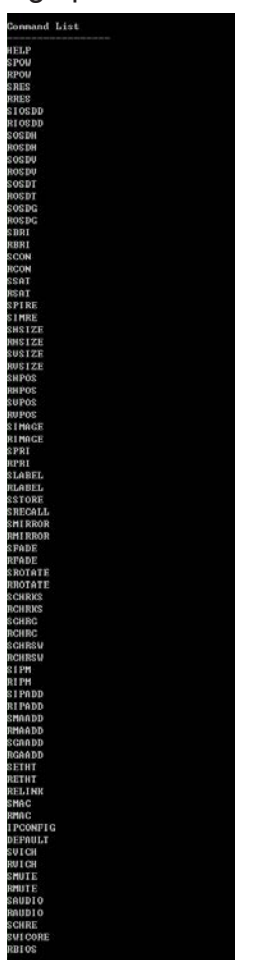

*Note: Any commands will not be executed unless followed by a carriage return. Commands are case-insensitive. If the IP is changed then the IP Address required for Telnet access will also change accordingly.*

<span id="page-26-0"></span>**6.9 WebGUI Control**

On a PC/Laptop that is connected to an active network system, open a web browser and type device's IP address (default setting IP:192.168.1.50 ) on the web address entry bar. The browser will display device's Image Adjust, Output Resolution, Window Setup, OSD Settings, Window Convert, Chromakey Setup & Ethernet pages for users to control.

#### **6.9.1 Image Adjust**

Click on 'Image Adjust' to show current I/O information and Channel input status. Set power status, select source settings and adjust each channel's contrast, brightness and saturation, or to set the setting back to default.

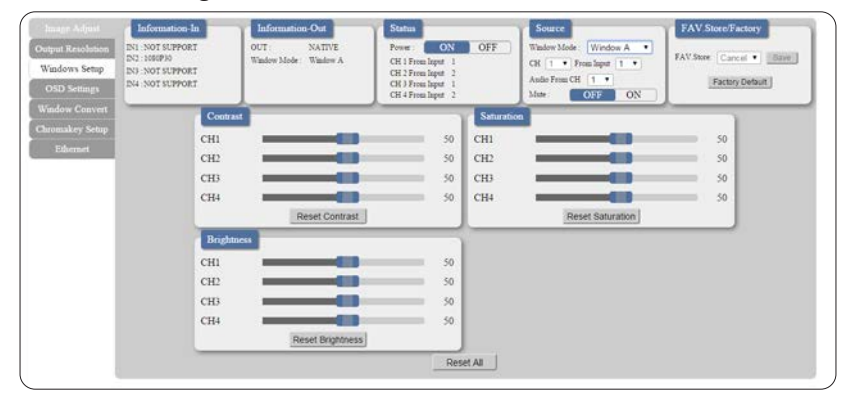

#### **6.9.2 Output Resolution**

Click on 'Output Resolution' to select both output ports' resolution, default setting is on Native and the device will reference output A's EDID.

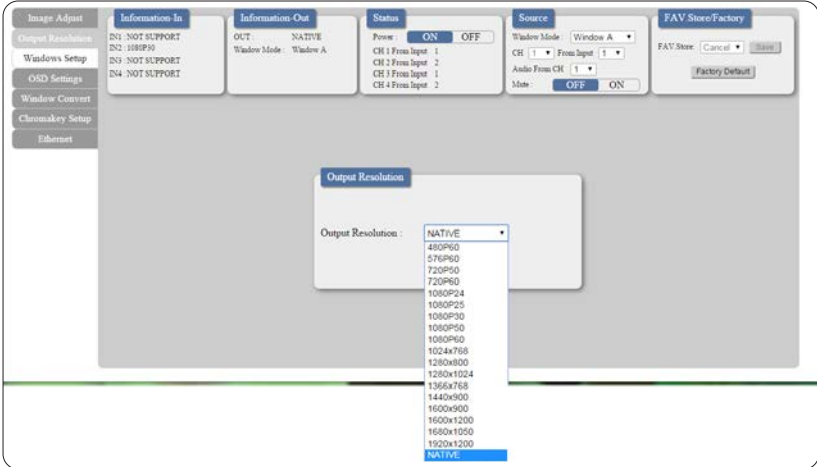

#### <span id="page-27-0"></span>**6.9.3 Window Setup**

Click on 'Windows Setup' to select the widow display format from E~H with its size and position, simply drag and pull each channel to the desired position. Once the setting is done it can be labeled and saved.

*Note: This page is only selectable under Window mode E~H and under these modes Window Convert and Chromakey Setup will not be selectable.*

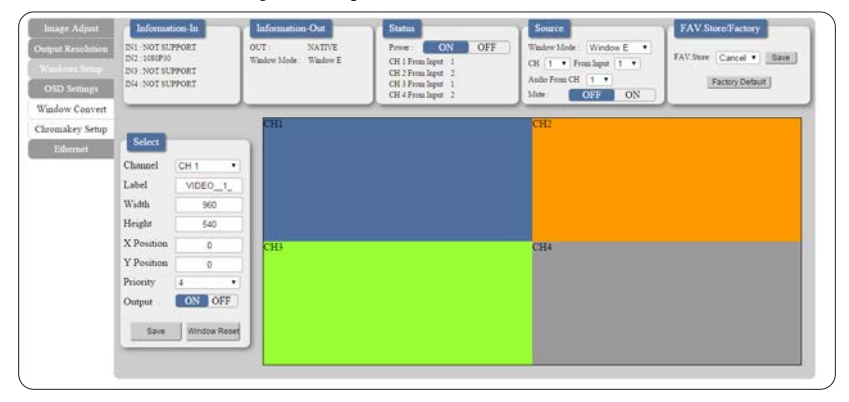

#### **6.9.4 OSD Settings**

Click on' OSD Settings' to set OSD size, timeout and transparent settings and allow info display On or Off.

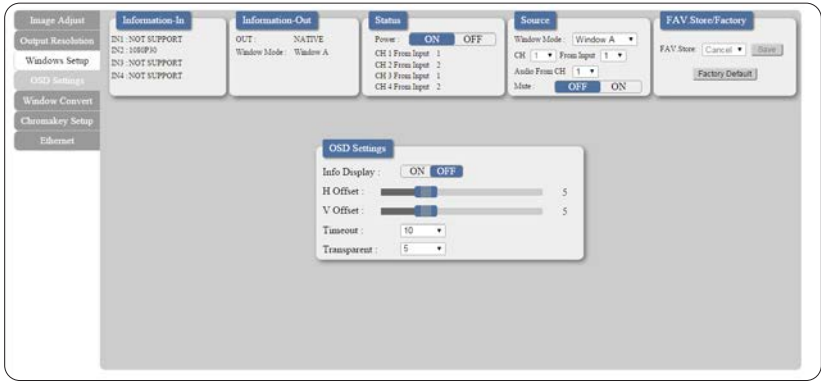

#### <span id="page-28-0"></span>**6.9.5 Window Convert**

Click on 'Window Convert' to set each window's appearance by mirror, fade-in-out or rotation.

*Note: This page is only selectable under Window mode A~D.*

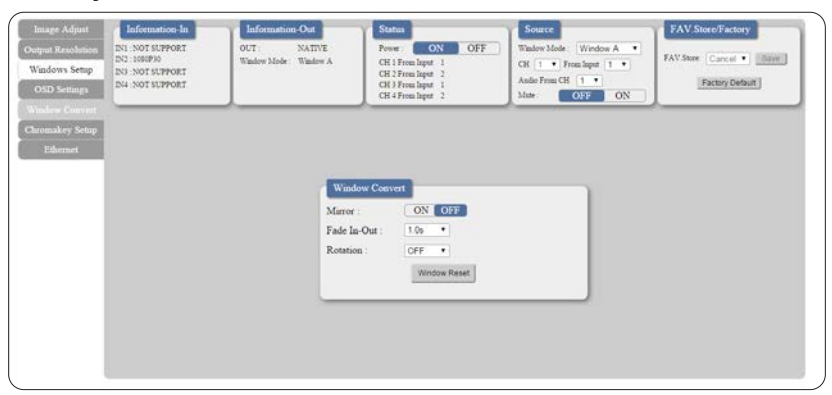

#### **6.9.6 Chromakey Setup**

Click on 'Chromakey Setup' to set each window's chromakey.

*Note: This page is only selectable under Window mode A~D.*

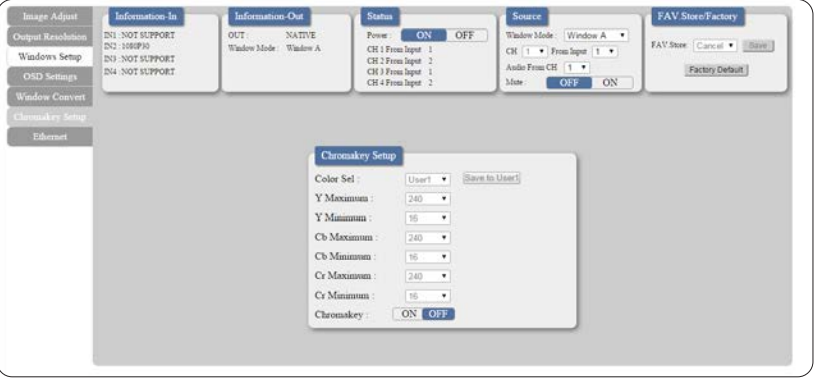

#### **6.9.7 Ethernet**

Click on 'Ethernet' to set IP status, IP address and other IP related setting.

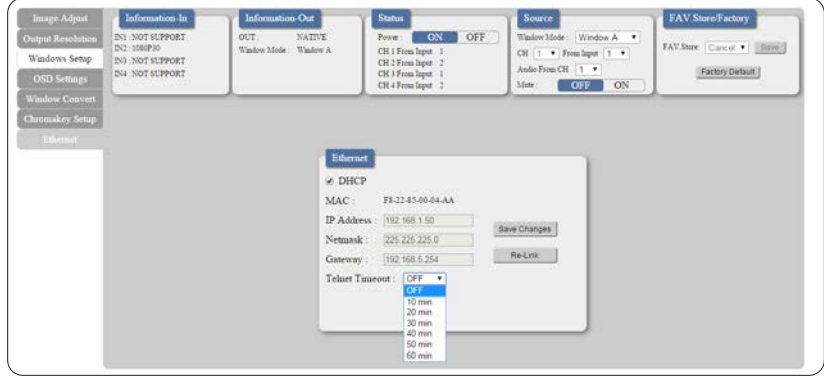

# <span id="page-29-0"></span>**7. CONNECTION DIAGRAM**

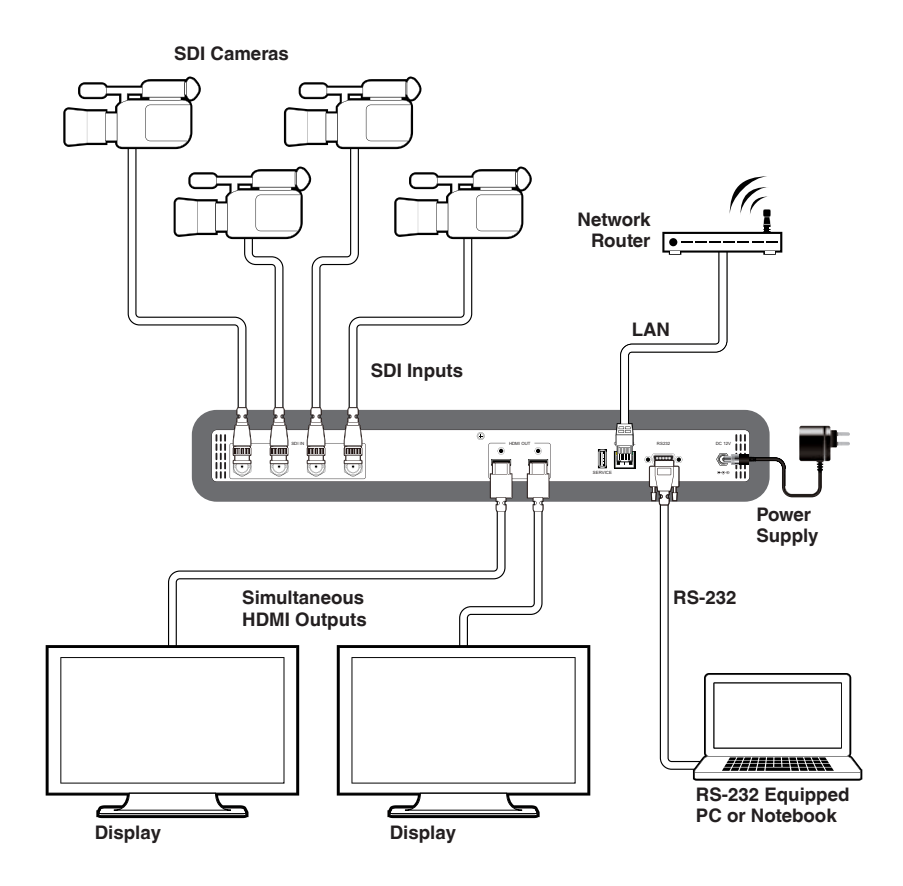

# **Screen Configurations**

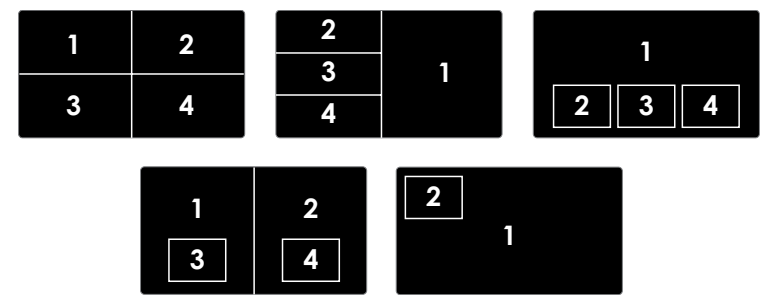

# <span id="page-30-0"></span>**8. SPECIFICATIONS**

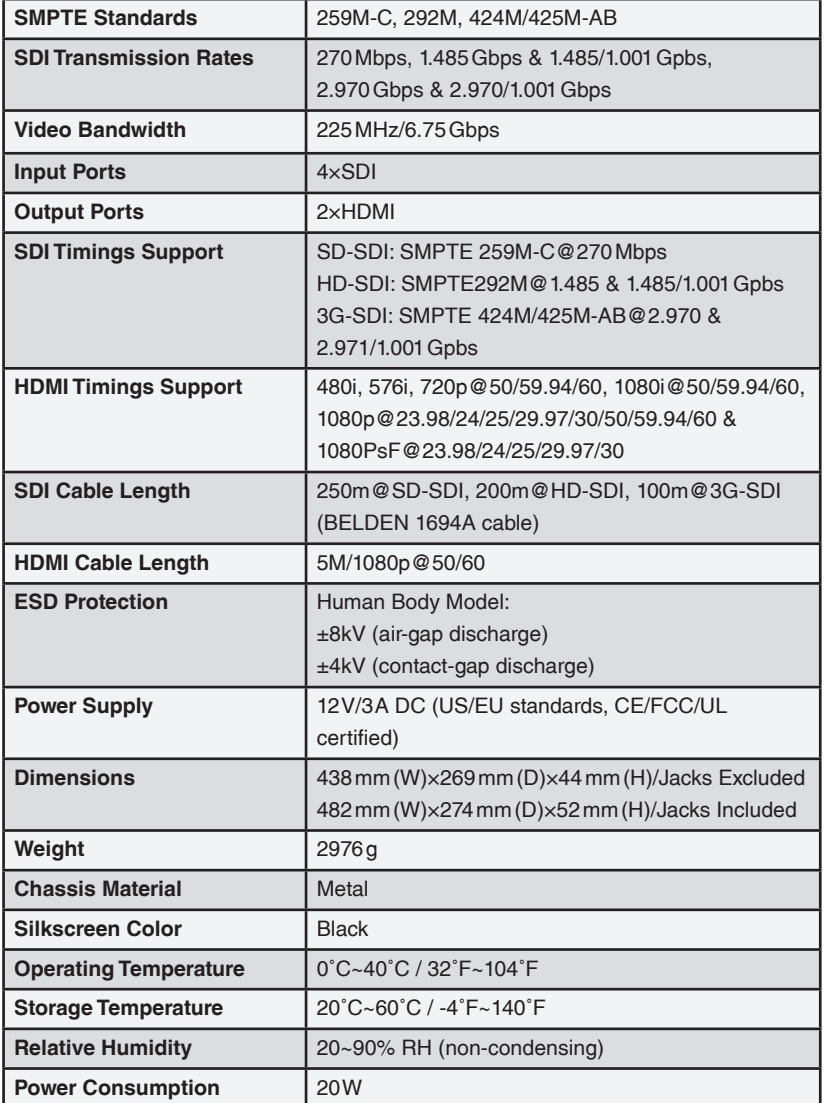

#### <span id="page-31-0"></span>**9. ACRONYMS**

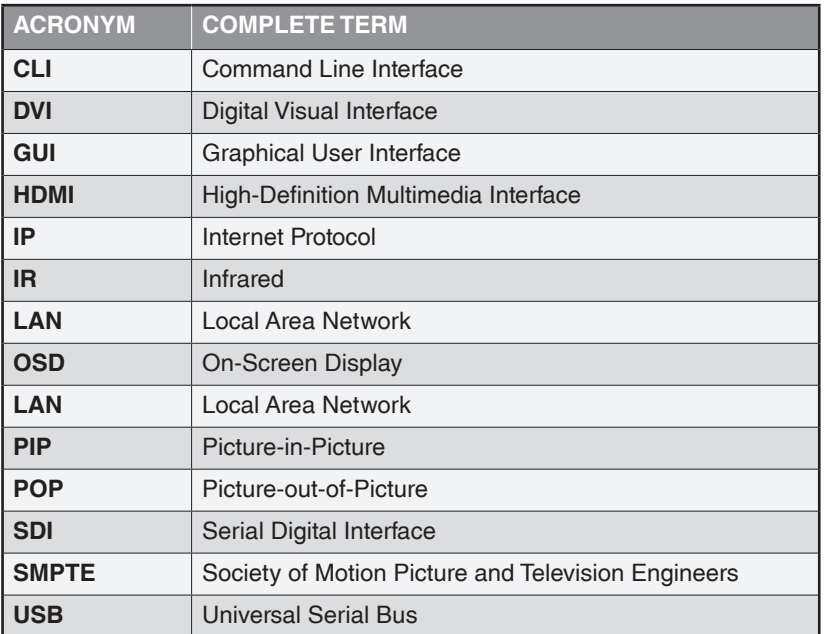

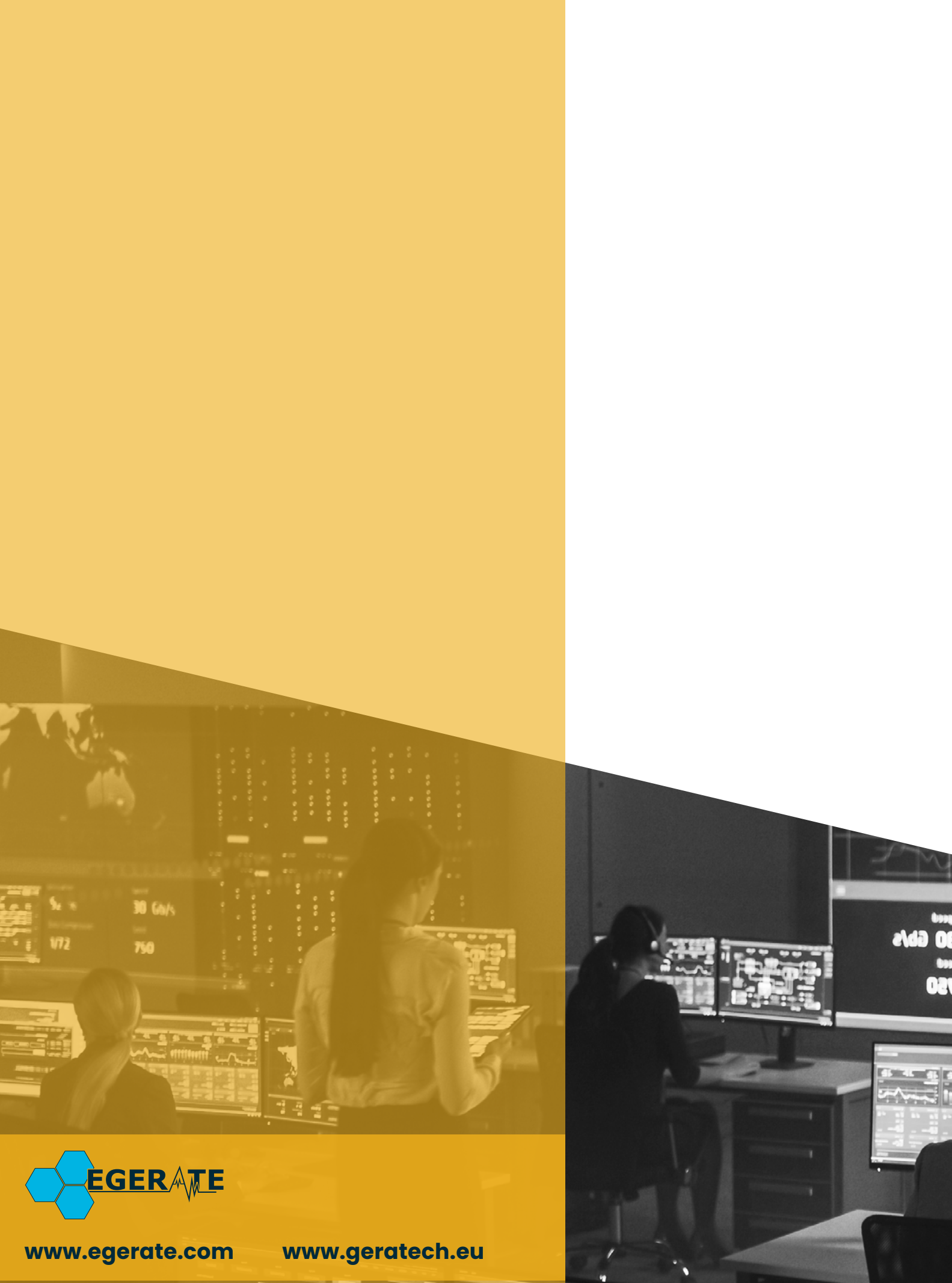

903 eb